## **כניסה לחשבון GMAIL לסטודנטים של מכללה**

חשבון זה מאפשר גישה לתיבת דואר הרגילה של GOOGLE. שזה כולל DRIVE GOOGLE וכו'.

## **אופן הכניסה:**

אתר המכללה, סרגל עליון. סטודנט << פורטל סטודנט

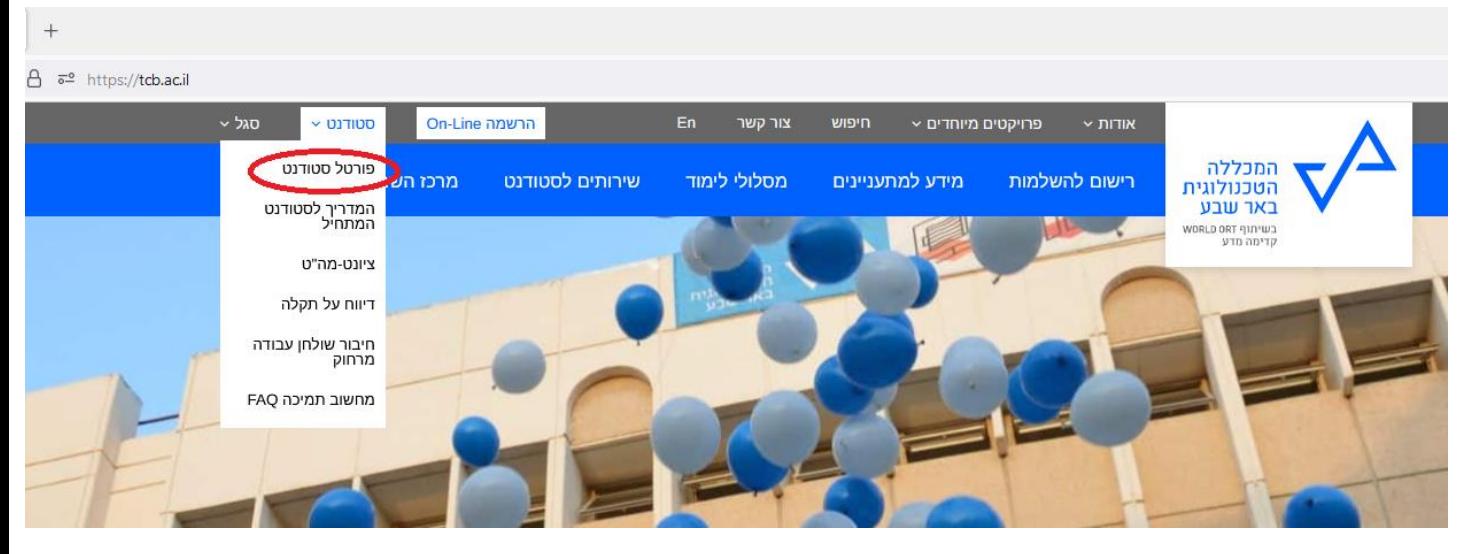

בתוך פורטל סטודנט יש לבחור GMAIL

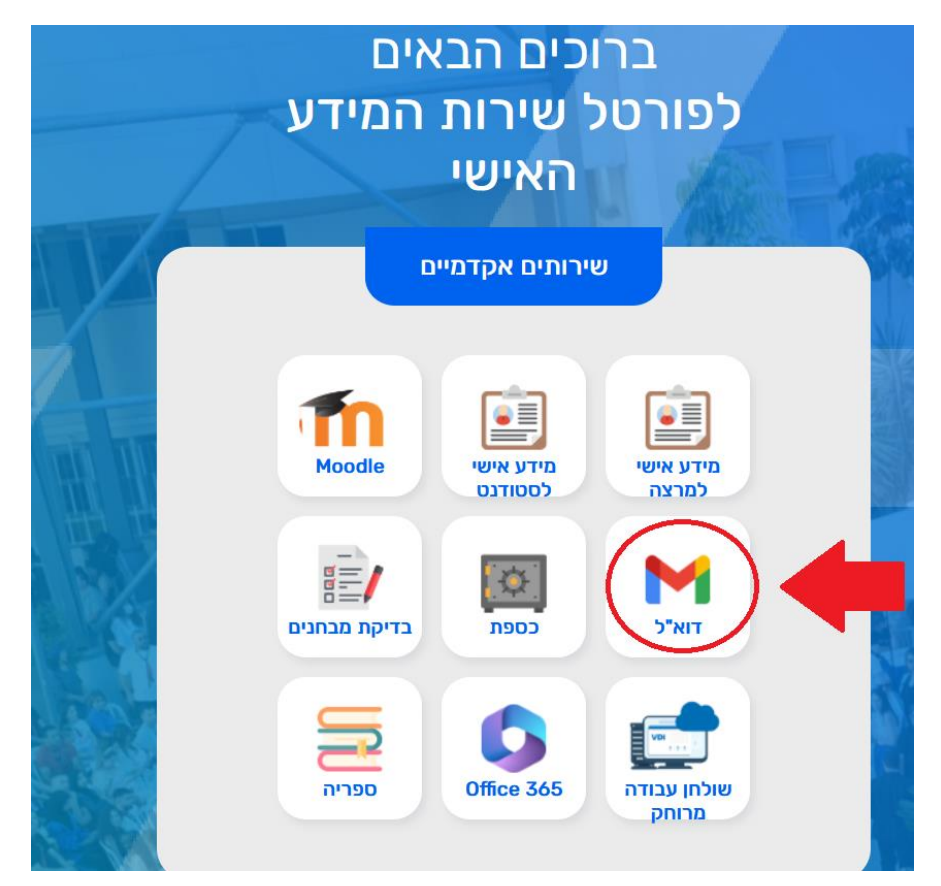

 נפתח חלון חדש. מכניסים את **שם משתמש** שלכם לפני il.ac.tcb.st@ student@st.tcb.ac.il :דוגמא שם משתמש שקיבלתם מהמכללה Google ת משתמש .<br>משך אל Gmail – הזן את כתובת האימייל שלך @st.tcb.ac.il שכחת את כתובת האימייל? זה לא המחשב שלך? מומלץ להשתמש במצב אורח כדי להיכנס לחשבון בפרטיות. למידע נוסף הבא חשבון חדש  $\star$  עברית פרטיות עזרה

תנאים

אחרי שמכינים את שם משתמש לוחצים **"הבא"**

 סיסמא שלכם היא מספר תעודת זהות שלכם. **.כולל אפסים לפני תעודת זהות אם יש** אחרי כניסה ראשונית, תצרכו לאפס לסיסמא חדשה שלכם. כל סיסמא, מעכשיו זאת סיסמא שאתם בוחרים.

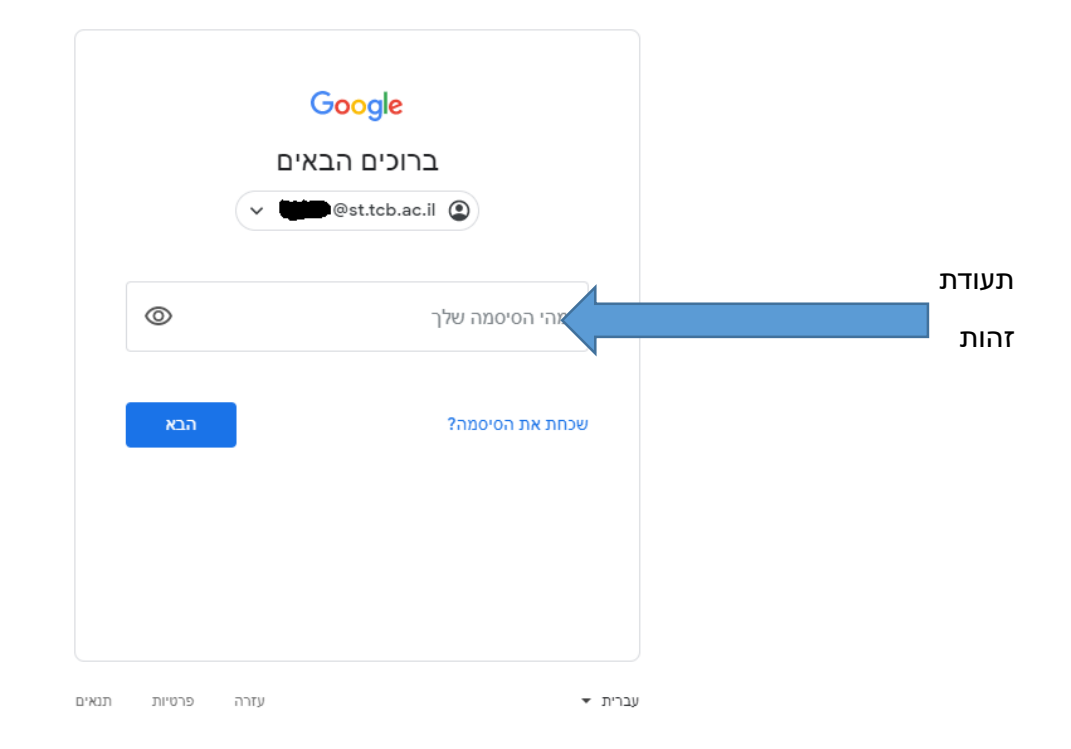

- לא צריכה להיות שום בעיה בכניסה לאימייל\*
	- תבדקו ששם משתמש שלכם הוא נכון $*$
- \*תבדקו שרשמתם נכון את תעודת זהות בתור סיסמא
- \*אתם יכולים להכנס רגיל לתיבת דואר זאת דרך GMAIL
	- mail: username@st.tcb.ac.il

סיסמא ראשונית תעודת זהות שלך.